# ЕДИНАЯ ШКОЛЬНАЯ КАРТА

Школьная карта

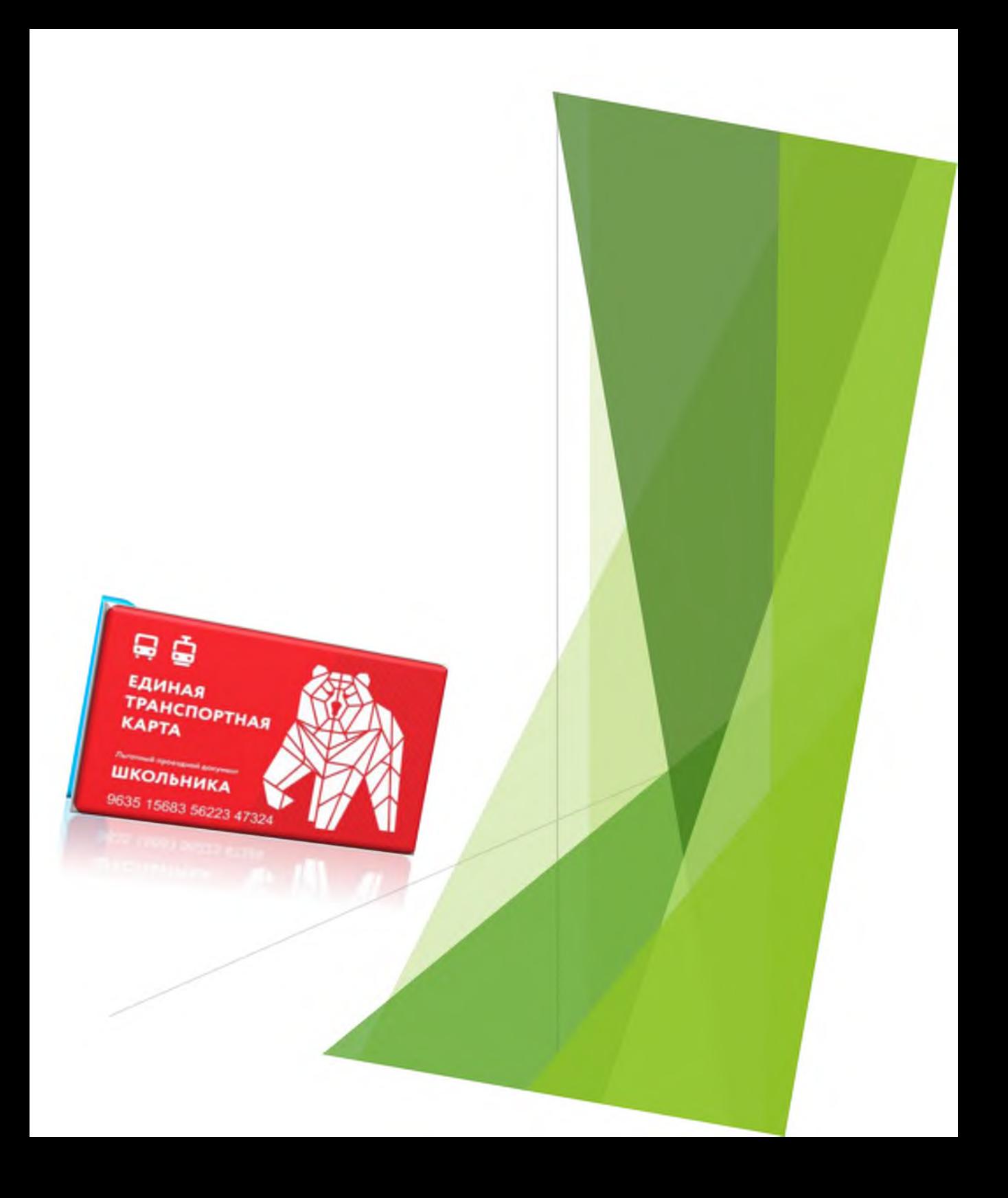

# **Функции (услуги) школьной карты**

- Контроль доступа на территорию ОУ
- Учет услуг дополнительного образования детей в кружках и секциях
- Оплата школьного питания  $\bullet$
- Пользование школьной библиотекой  $\bullet$
- Проезд по льготным проездным  $\bullet$ документам

# **Проезд по льготным проездным документам**

С 1 сентября 2019 года по школьной карте стала возможной оплата льготного проезда в общественном транспорте.

В начале учебного года всем первоклассникам города Перми была выдана Единая школьная карта, совмещенная с льготным проездным документом

ឆ ឆ

**ТРАНСПОРТНА** 

Также с 1 сентября 2019 года Единую школьную карту нового образца могут получить все желающие. Для этого необходимо через образовательное учреждение подать следующие документы:

- заявление на замену школьной карты, совмещенной с льготным проездным документом,
- заявление о выдаче транспортной карты школьника,
- согласие на хранение и обработку персональных данных.

# **ТАРИФЫ пополнения**

### **льготного проездного документа**

- • **60 поездок** 720 руб. (возможно последующее дополнительное пополнение на 30 или 60 поездок);
- • **90 поездок** 1080 руб. (возможно дополнительное пополнение на 30 поездок);
- • **120 поездок** 1440 руб. (без возможности последующего дополнительного пополнения).

Для пополнения льготного проездного документа на следующий месяц необходимо: внести денежные средства на лицевой счет ребенка с 21 числа текущего месяца по 20 число месяца, в котором будут осуществляться поездки.

Указанное количество поездок действует в течение одного календарного месяца

## **Операторы школьных карт**

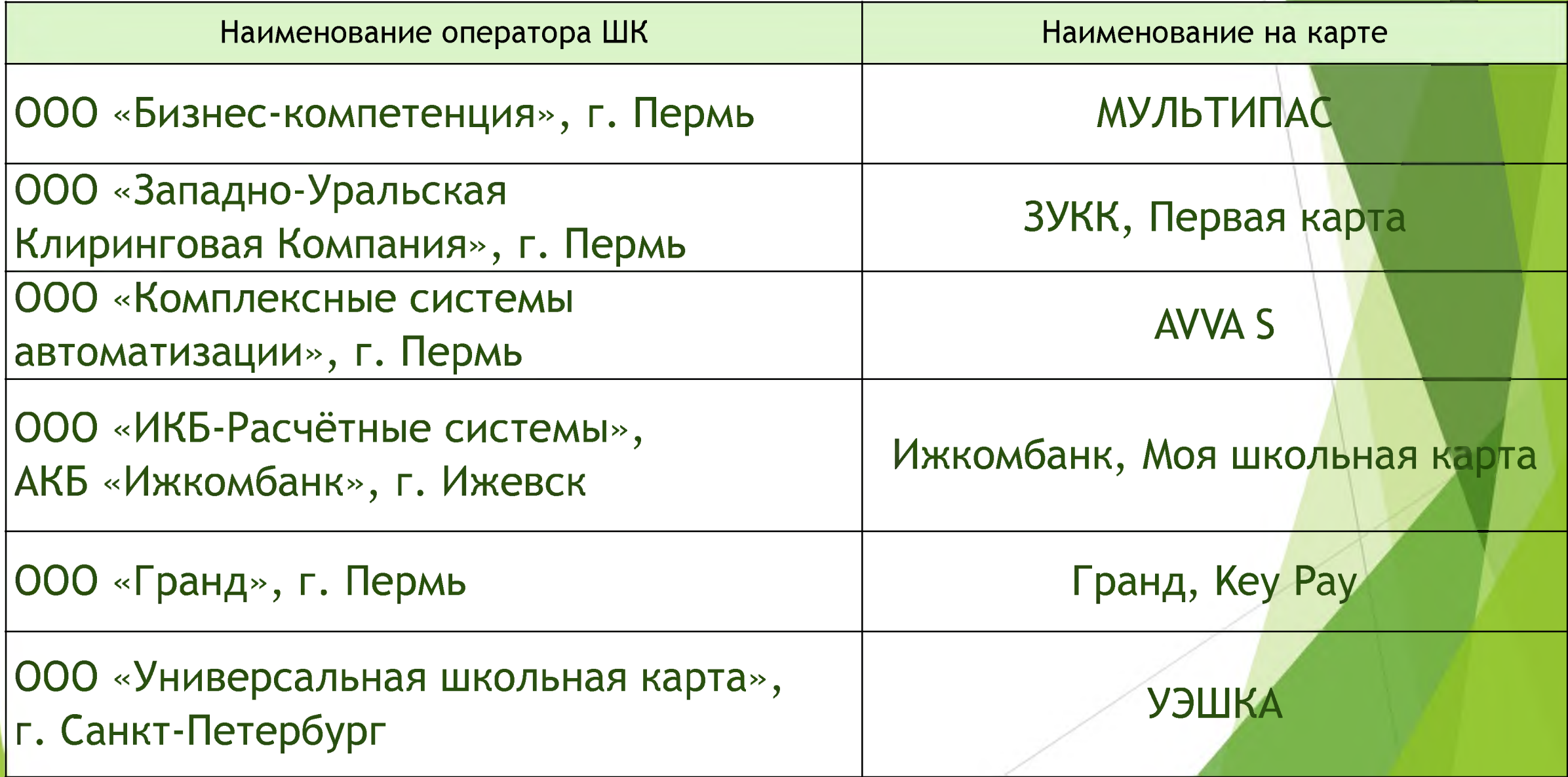

### **Мультипас** Мультипас **ООО «Бизнес-компетенция», г.Пермь** ua 201-999-1 мультипас.р M Mynaturioc Environment Branch multi\_par История покупок Мультипас школьная карта Текущая карта Вы всегда знаете, что делал ваш ребёнок, будто весь день провели вместе подключить услугу 110776-lowelings Карта Поддерживается 50  $58<sub>nc</sub>$ 43  $40$ 3 История покупок  $11<sub>pr</sub>$ honomern, KAPT работы школ абонентов секции сертификатов патента  $\circ$ Текущая карта NU KAOTIA bauchoo 1107767;illisting Активирована **MARKHPOLITY** Меню Оплата питания Оплата проезда Меню школьной столовой на Безналичная оплата питания в Льготный проезд в городском школьной столовой по школьной карте ближайшие дни транспорте по школьной карт Занятия в секциях **Осешаемость** 2 Бесплатное посещение Фиксация времени входа и выхода дополнительного образования по

- Заполнить в образовательном учреждении необходимые документы (слайд 3) на получение <mark>Единой шк</mark>ольной карты, совмещенной с функцией проезда по ЛПД
- Зайти в личный кабинет родителя <https://multi-pas.ru>
- Внести денежные средства на лицевой счет ребенка согласно тарифам (слайд 4).
- Выбрать вкладку ТРАНСПОРТ.
- Выбрать пункт ПОДКЛЮЧИТЬ УСЛУГУ, дождаться подтверждения подключения на эл.почту
- Во вкладке ТРАНСПОРТ выбрать пункт ПОПЛНИТЬ КАРТУ
- Пополнить карту на необходимое количество поездок (60, 90 или 120) согласно тарифам (слайд 4).

### **Первая карта**

### **ООО «Западно-Уральская Клиринговая Компания», г. Пермь**

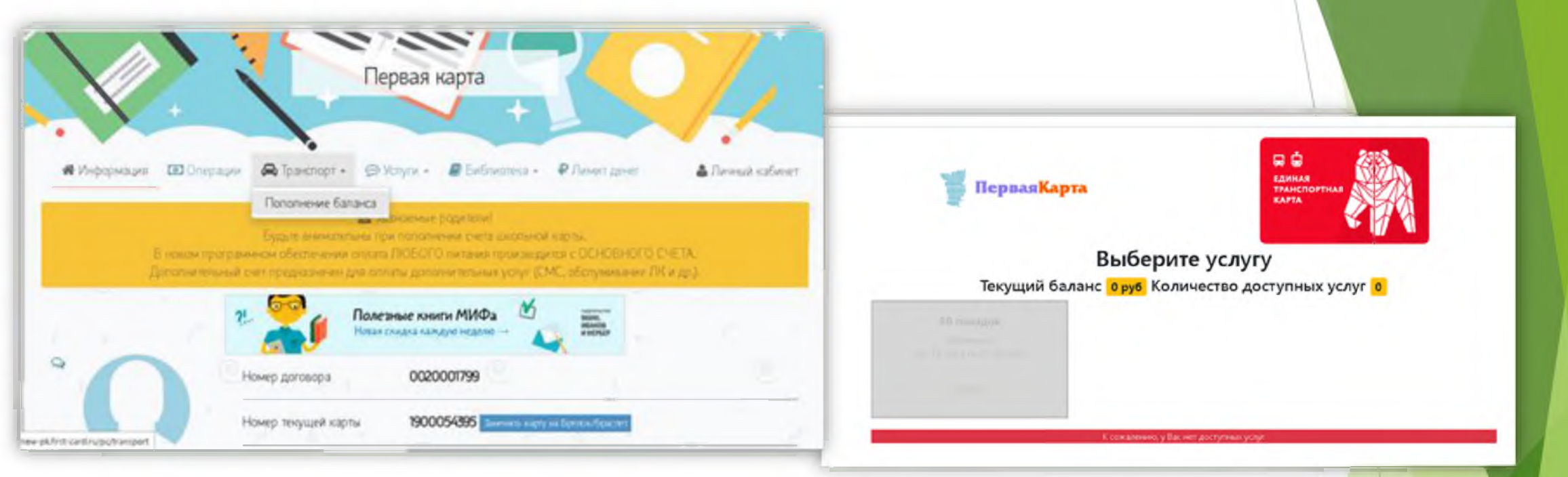

- Заполнить в образовательном учреждении необходимые документы (слайд 3) на получение Единой школьной карты, совмещенной с функцией проезда по ЛПД
- Зайти в личный кабинет родителя [http://new-pk.first-card.ru.](http://new-pk.first-card.ru)
- Внести денежные средства на лицевой счет ребенка согласно тарифам (слайд 4).
- Выбрать пункт ТРАНСПОРТ.
- Выбрать необходимое количество поездок (60, 90 или 120).

### **AVVA S ООО «Комплексные системы автоматизации», г. Пермь**

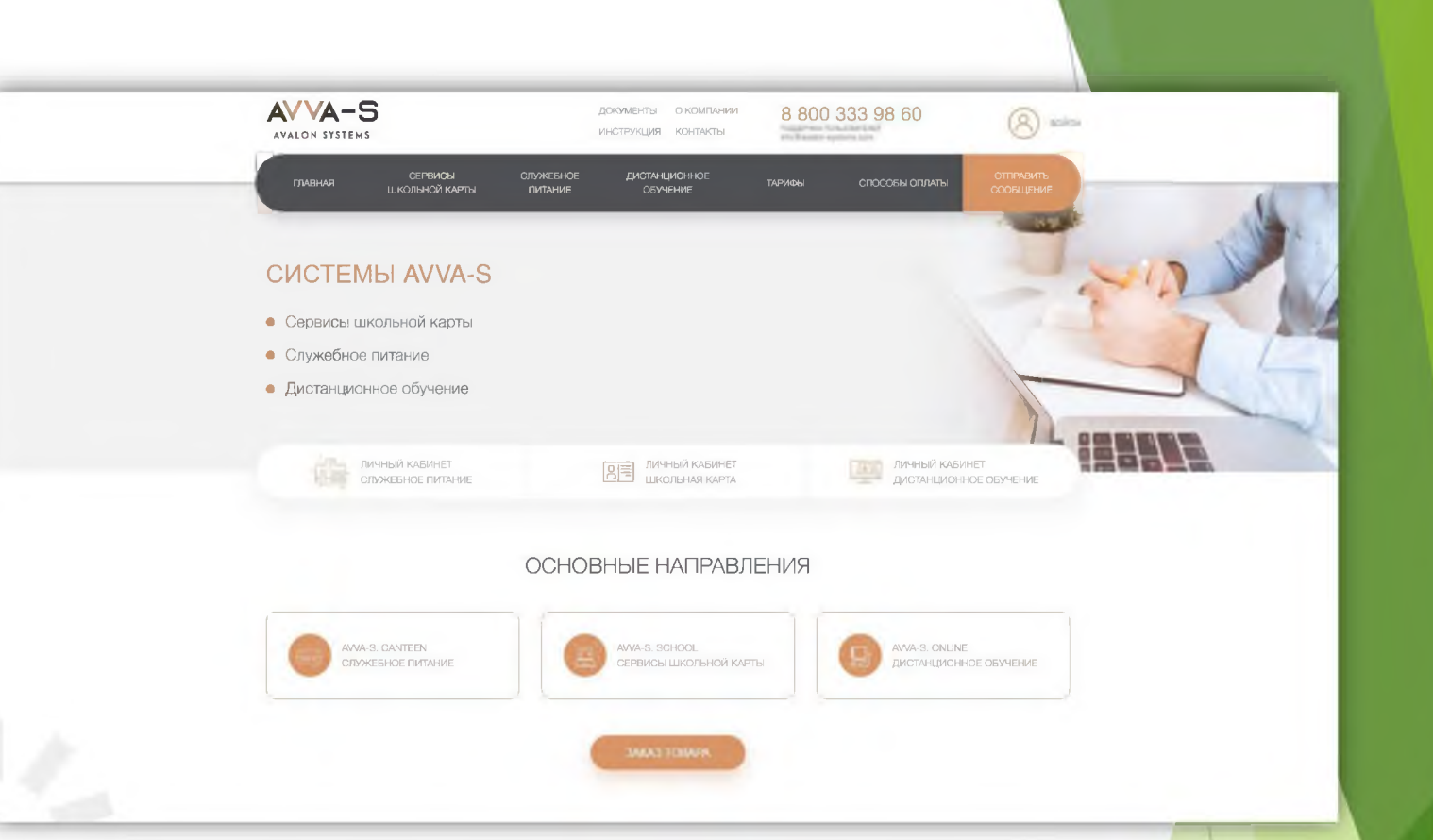

- Заполнить в образовательном учреждении необходимые документы (слайд 3) на получение Единой школьной карты, совмещенной с функцией проезда по ЛПД
- Зайти в личный кабинет родителя <http://avalon-systems.com>.
- Внести денежные средства на лицевой счет ребенка согласно тарифам (слайд 4).
- Выбрать пункт АКТИВИРОВАТЬ ТРАНСПОРТНУЮ КАРТУ.
- Выбрать необходимое количество поездок (60, 90 или 120).

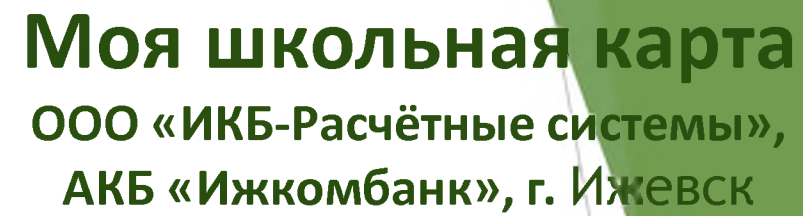

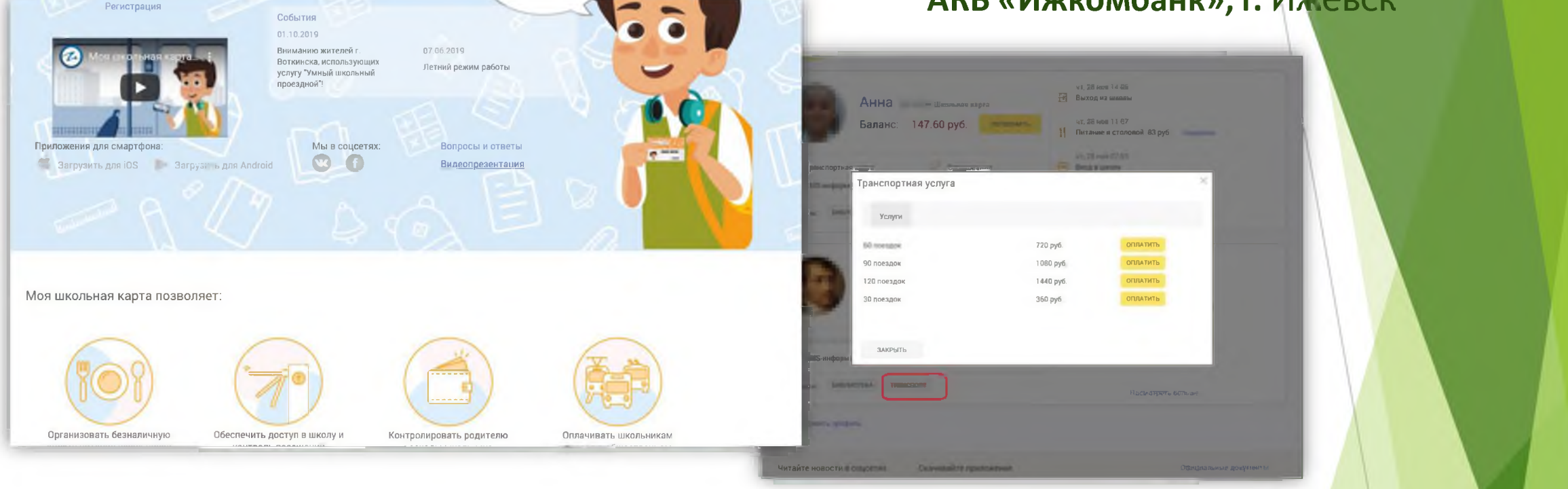

- Заполнить в образовательном учреждении необходимые документы (слайд 3) на получение Единой школьной карты, совмещенной с функцией проезда по ЛПД
- Зайти в личный кабинет родителя <https://www.myschoolcard.ru>.
- Внести денежные средства на лицевой счет ребенка согласно тарифам (слайд 4).
- Выбрать пункт ТРАНСПОРТ.
- Выбрать необходимое количество поездок (60, 90 или 120).

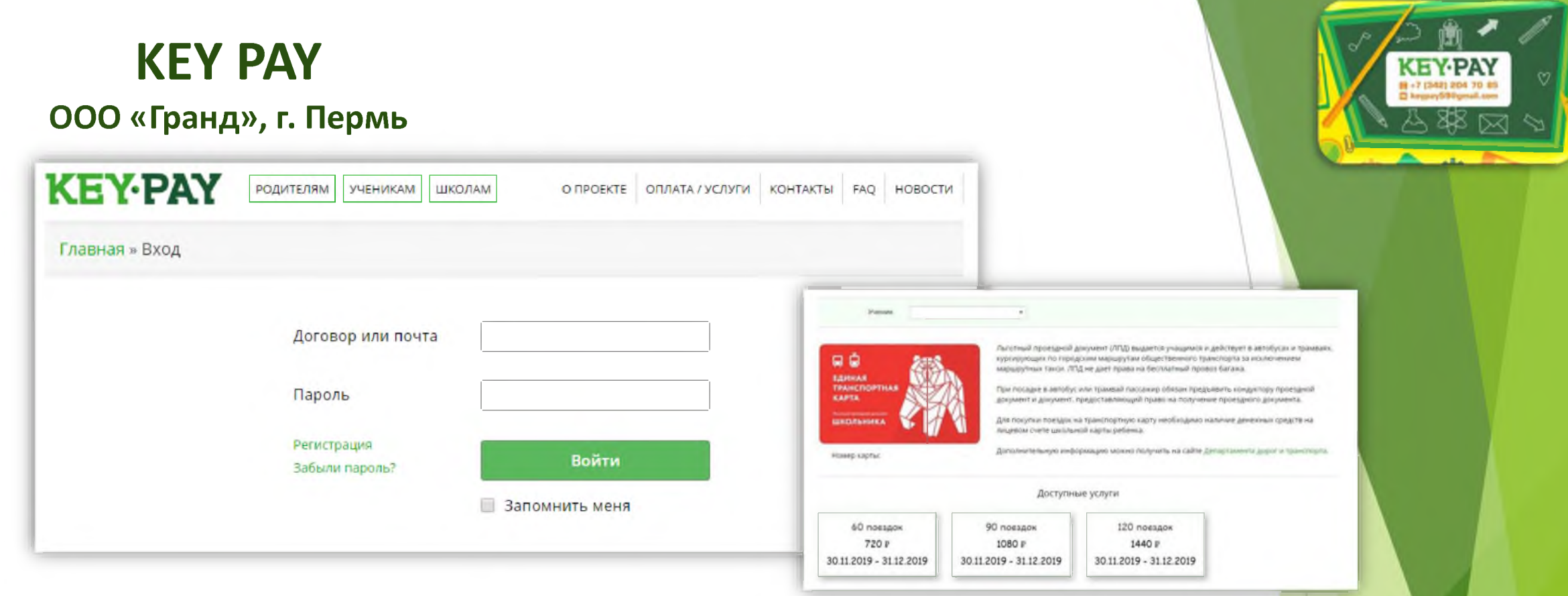

- Заполнить в образовательном учреждении необходимые документы (слайд 3) на получение Единой школьной карты, совмещенной с функцией проезда по ЛПД.
- Зайти в личный кабинет родителя [https://key-pay.ru.](https://key-pay.ru)
- Внести денежные средства на лицевой счет ребенка согласно тарифам (слайд 4).
- Выбрать пункт АКТИВИРОВАТЬ КАРТУ.  $\bullet$
- В пункте ДОСТУПНЫЕ УСЛУГИ выбрать ПОКАЗАТЬ УСЛУГИ
- Выбрать необходимое количество поездок (60, 90 или 120). $\bullet$

### **УЭШКА**

**ООО «Универсальная школьная карта», г. Санкт-Петербург**

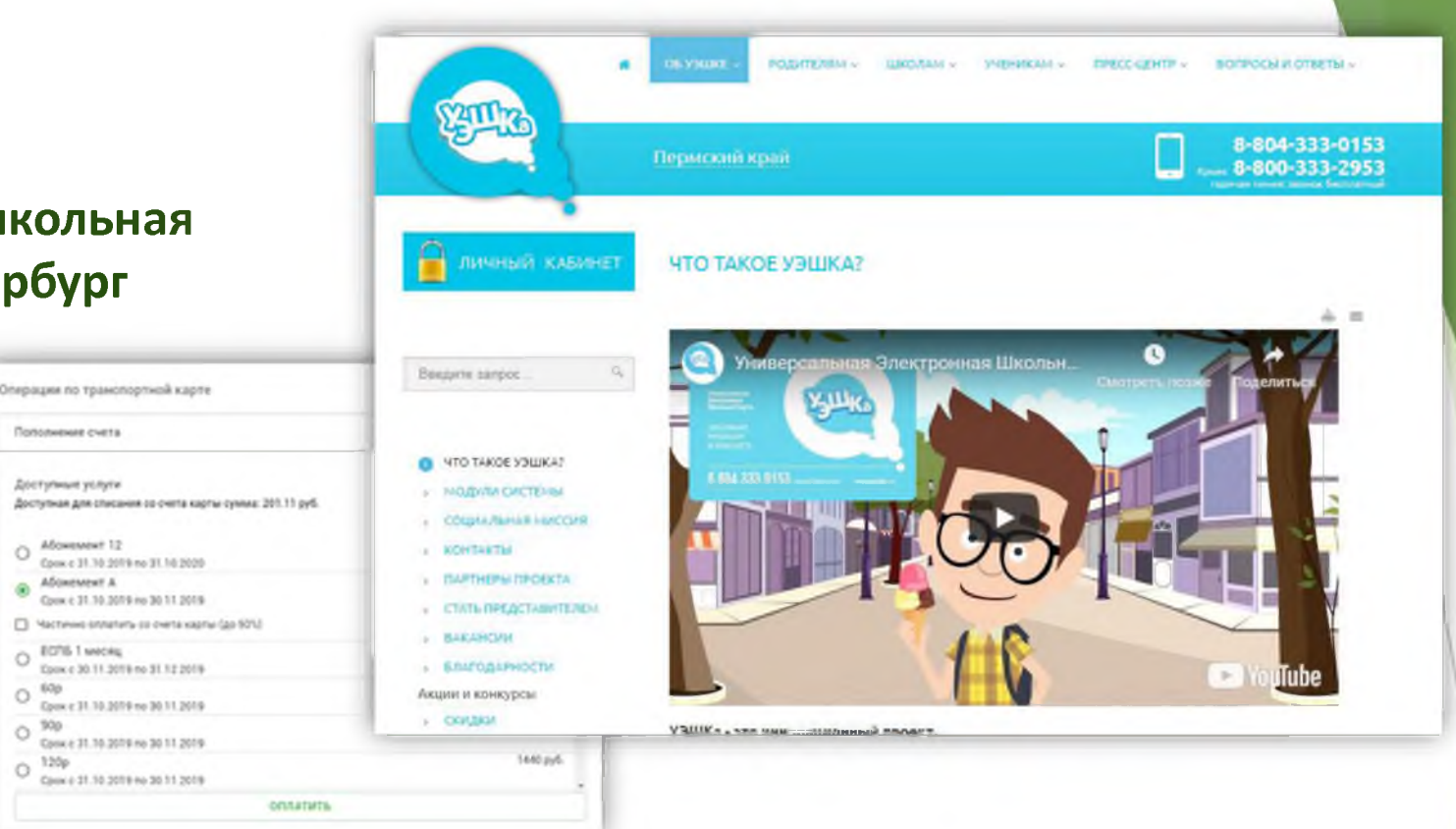

Для активации функции льготного проездного документа школьной карт<mark>ы необходи</mark>мо:

- Заполнить в образовательном учреждении необходимые документы (слайд 3) на получение Единой школьной карты, совмещенной с функцией проезда по ЛПД
- Зайти в личный кабинет родителя <https://ueshka.ru>.

 $O<sup>60p</sup>$ 

 $\circ$ 

 $\circ$ 

- Внести денежные средства на лицевой счет ребенка согласно тарифам (слайд 4).
- Выбрать раздел ПРОФИЛЬ.
- В графе ТРАНСПОРТНАЯ КАРТА выбрать ОПЕРАЦИИ.
- Выбрать необходимое количество поездок (60, 90 или 120).

## Дополнительная информация

[Портал «Транспортная карта](https://t-karta.ru/perm)» <https://t-karta.ru/perm>

По возникающим вопросам обращайтесь в службу поддержки операторов школьных карт по контактам, указанным на карте или в личном кабинете